## Images

- **Create a gallery from Picasa**
- **Create a gallery from Instagram**
- **Create a gallery with your own photos** a gallery from Picasa<br>a gallery from Instagram<br>a gallery with your own photos<br>a gallery from Facebook
- **Create a gallery from Facebook**

First of all, check that you have created and filled all the corresponding API keys:

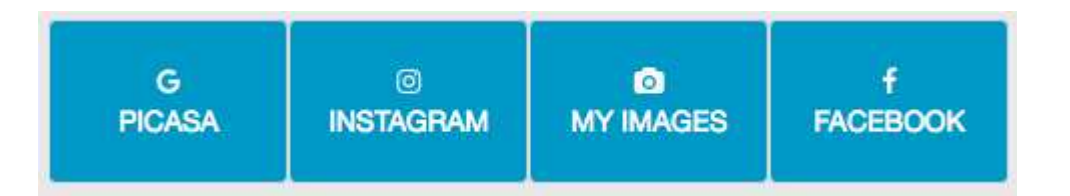

### 1. Create a gallery from Picasa

The "**name**" field allows you to give a name to your gallery. If you have several galleries, users will thus be able to choose the gallery<br>they want to take a look at. they want to take a look at.

With the "search" field you'll be able to retrieve all photos from Picasa that are relevant to this search.

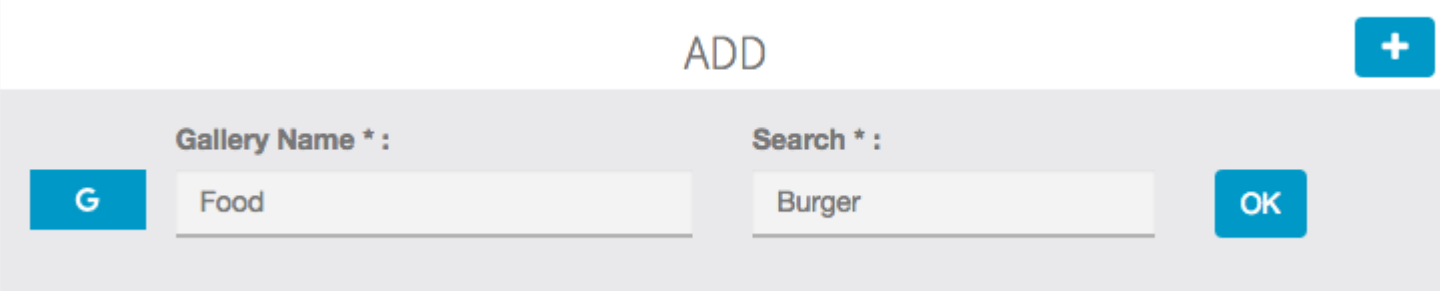

This feature allows you to create image galleries. You've got four options: galleries.

And the result is:

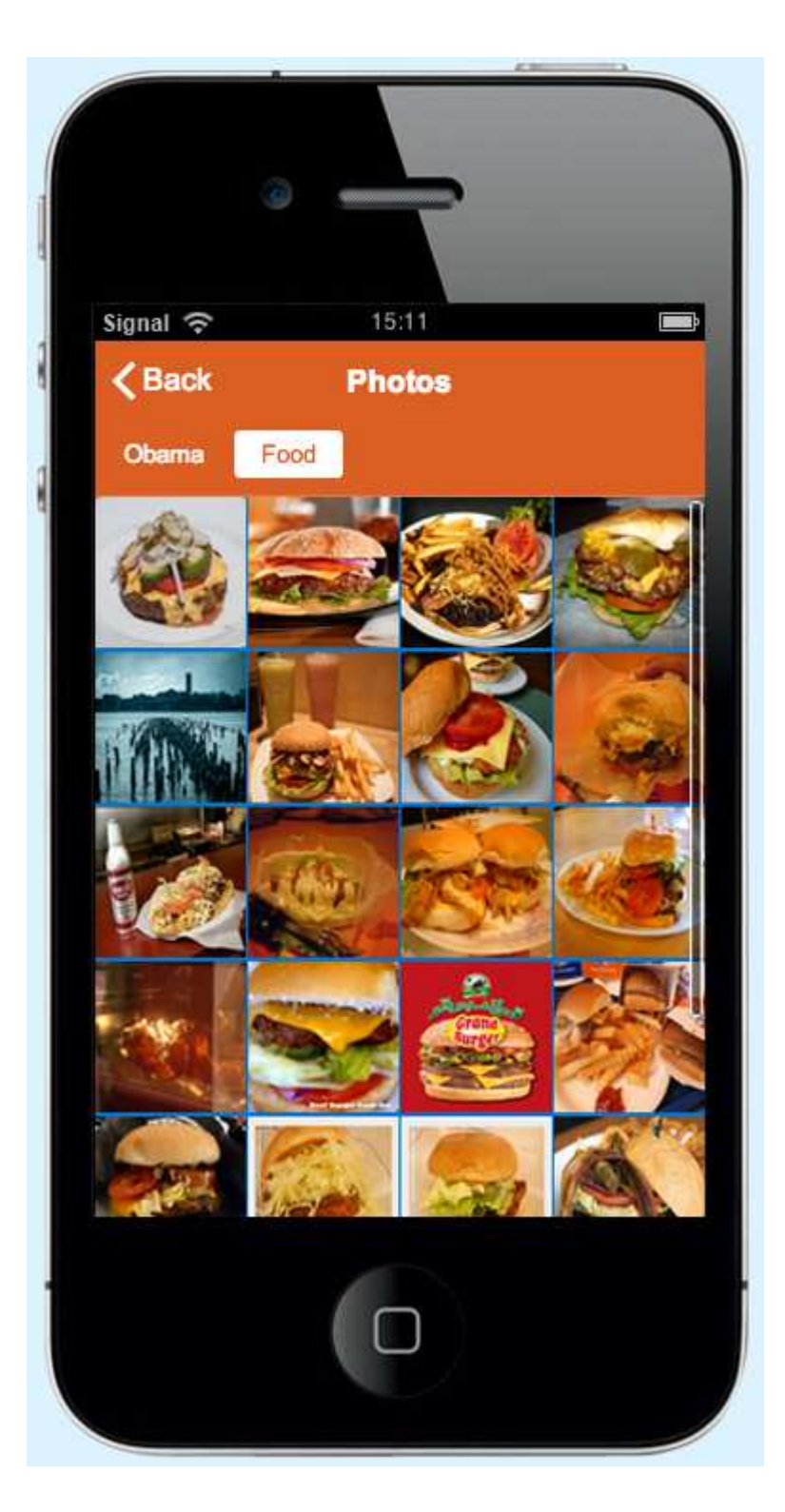

You can also retrieve all photos from a specific Picasa album or Picasa account:

- **Fill in the Search field with your Picasa account email.**
- **Select the album you want to add to your app (Your Picasa album must be public).**
- **You're done.**

# 2. Create a gallery from Instagram

Since Instagram has changed their API policies, now you must use your own Instagram keys in order to create an Instagram gallery. You will find how to create your Instagram API keys.

#### **FEATURE SETTINGS**

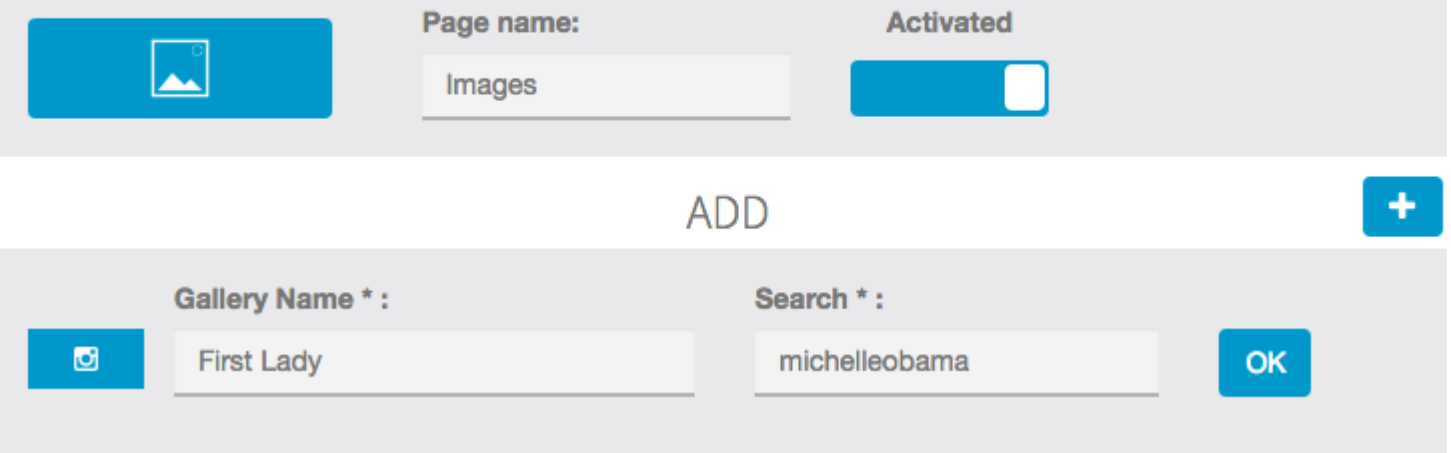

The gallery name is only the name displayed on your real App, and is not related to the Instagram galery .

If you have an error about the name, check your api keys . And the result is:

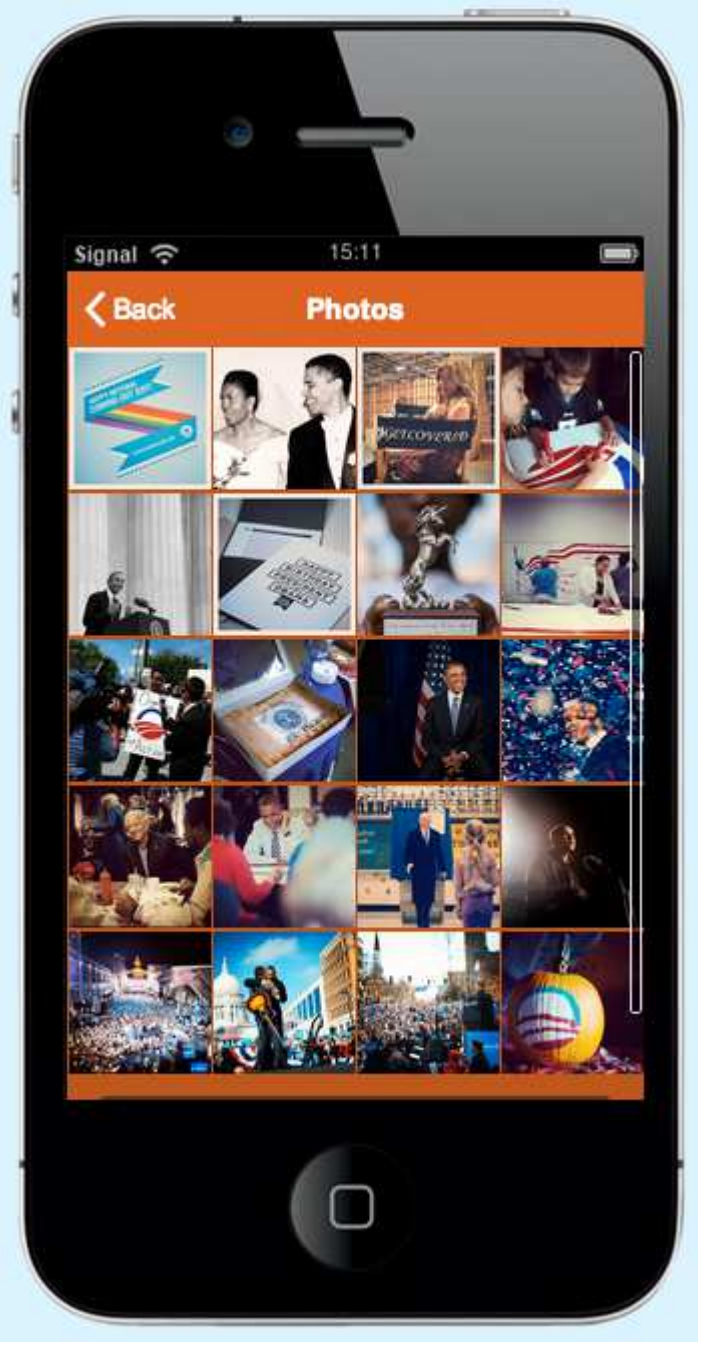

# 3. Create from your own photos :

Name your gallery, and click on **"0 image"** to upload photos from your computer.

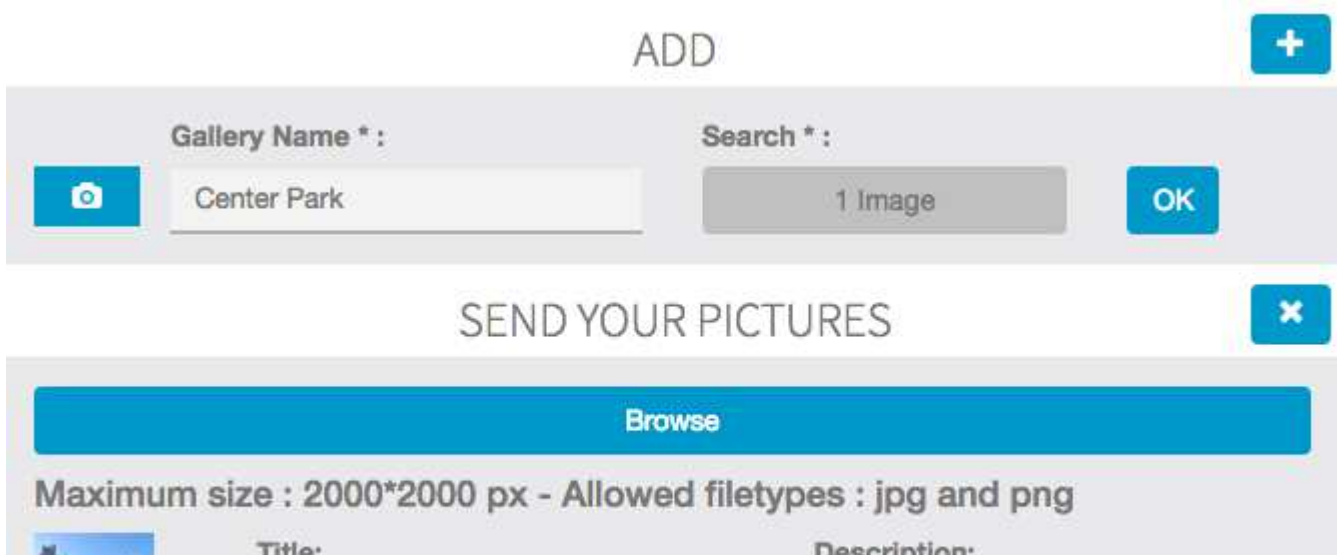

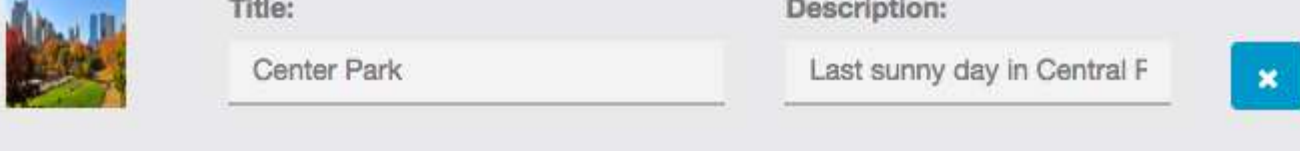

You can upload several photos in the same time, just select from one folder all the photos you want to upload.

It's not mandatory, but you can enter a title and a description for all your photos. Click on **"Ok"** to save your gallery.

# 4. Create a gallery from Facebook:

Enter the Facebook ID of your Facebook FAn page and choose which images you want to show in the "Search" field .<br>
v Cover Photos<br> **Profile Pictures**<br>
Timeline Photos<br>
Mobile Uploads

**Profile Pictures Timeline Photos** Mobile Uploads

Please note that ony Facebook Fan page will works (not personal Facebook page)<br>To create a new gallery, click on **and repeate** the above process. To create a new gallery, click on

You can also create a gallery from a Facebook Fan Page, just enter the Facebook Fan Page ID and do the same process. gallery, click on **a strate and Facebook** process.<br>
can also create a gallery from a Facebook Fan Page, just enter the Facebook Fan Page ID and<br>
Facebook page id: appbuilder

Ex: Facebook page id: appbuilder

You're done!